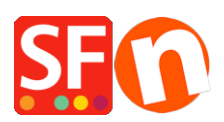

[Wissensdatenbank](https://shopfactory.deskpro.com/de/kb) > [Designs und Anpassung](https://shopfactory.deskpro.com/de/kb/design-and-customizations) > [Hinzufügen von benutzerdefiniertem](https://shopfactory.deskpro.com/de/kb/articles/adding-mailchimp-as-a-custom-website-code-in-shopfactory) [Mailchimp-Website-Code in ShopFactory](https://shopfactory.deskpro.com/de/kb/articles/adding-mailchimp-as-a-custom-website-code-in-shopfactory)

## Hinzufügen von benutzerdefiniertem Mailchimp-Website-Code in ShopFactory

Merliza N. - 2021-11-16 - [Designs und Anpassung](https://shopfactory.deskpro.com/de/kb/design-and-customizations)

Sie können jetzt einen benutzerdefinierten Mailchimp-Site-Code wie ein Popup-Abonnement und ein eingebettetes Formular über ein benutzerdefiniertes HTML-Dialogfeld und einen Plugins-Inhaltsblock in ShopFactory hinzufügen.

Erstellen Sie benutzerdefinierte Popup-Formulare in Mailchimp und verbinden Sie sie mit Ihrem SF-Shop. Melden Sie sich hier für ein kostenloses Mailchimp-Konto an, <https://mailchimp.com/>

Dann beginnen Sie mit der Gestaltung Ihres eigenen Pop-up-Formulars, das in ShopFactory in Ihren Shop eingefügt werden kann.

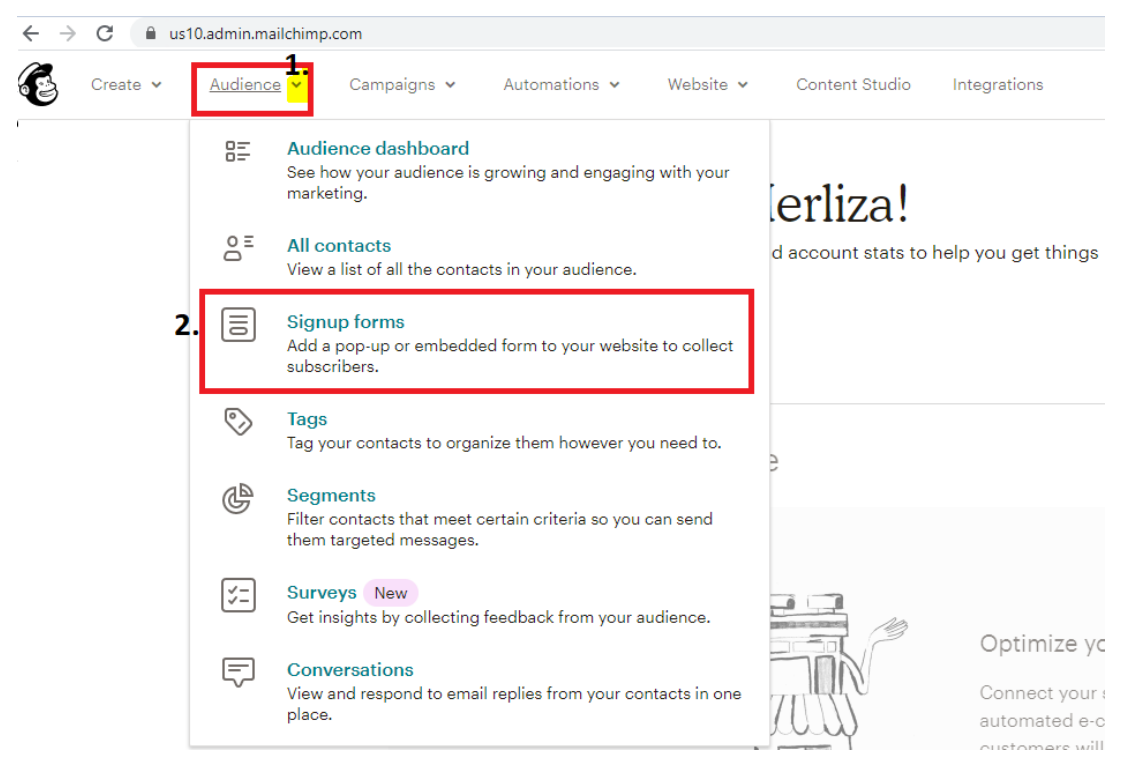

- Klicken Sie auf die Dropdown-Liste Publikum und wählen Sie Anmeldeformulare

- Wählen Sie das Anmeldeformular, das Sie verwenden möchten, d.h. Abonnenten-Popup (damit können Sie ein Popup-Anmeldeformular entwerfen, das auf jeder Site eingebettet werden kann).

- Entwerfen Sie das Formular mit dem Form Builder wie im folgenden Beispiel gezeig

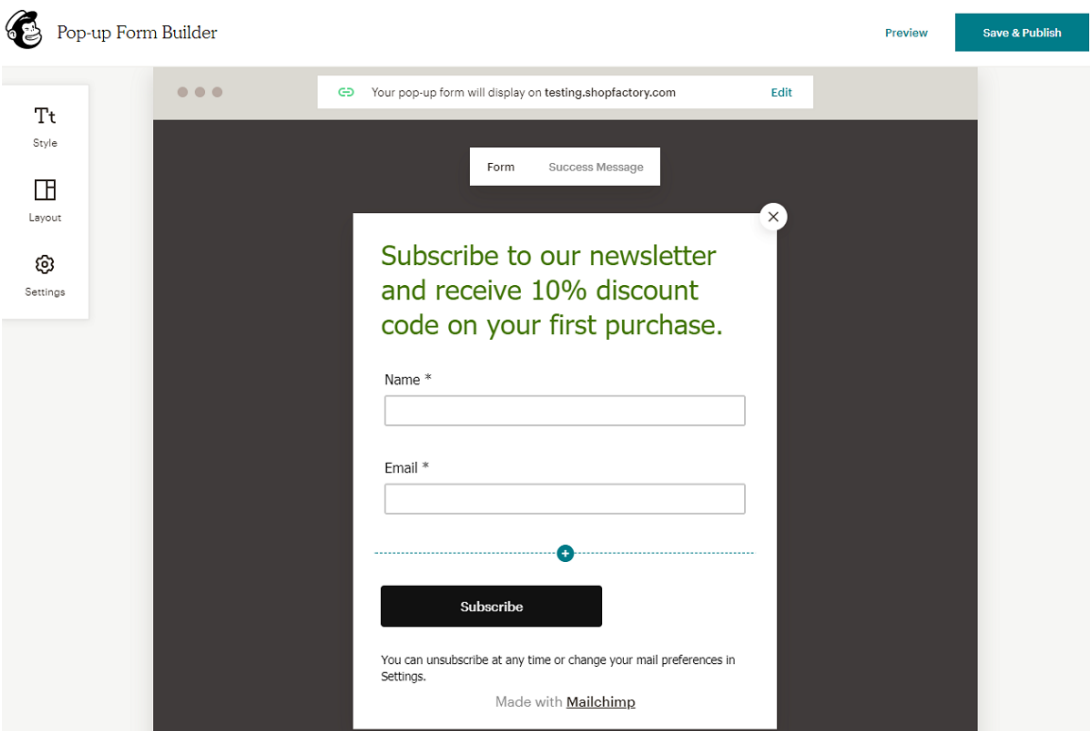

- Speichern und veröffentlichen Sie das Formular

- Verbinden Sie Ihre Website, um Ihr Pop-up-Formular zu veröffentlichen, indem Sie zu Integrationen -> Benutzerdefinierte Website gehen - geben Sie Ihre Shop-URL ein, um sie zu verbinden.

- Klicken Sie auf "In die Zwischenablage kopieren".

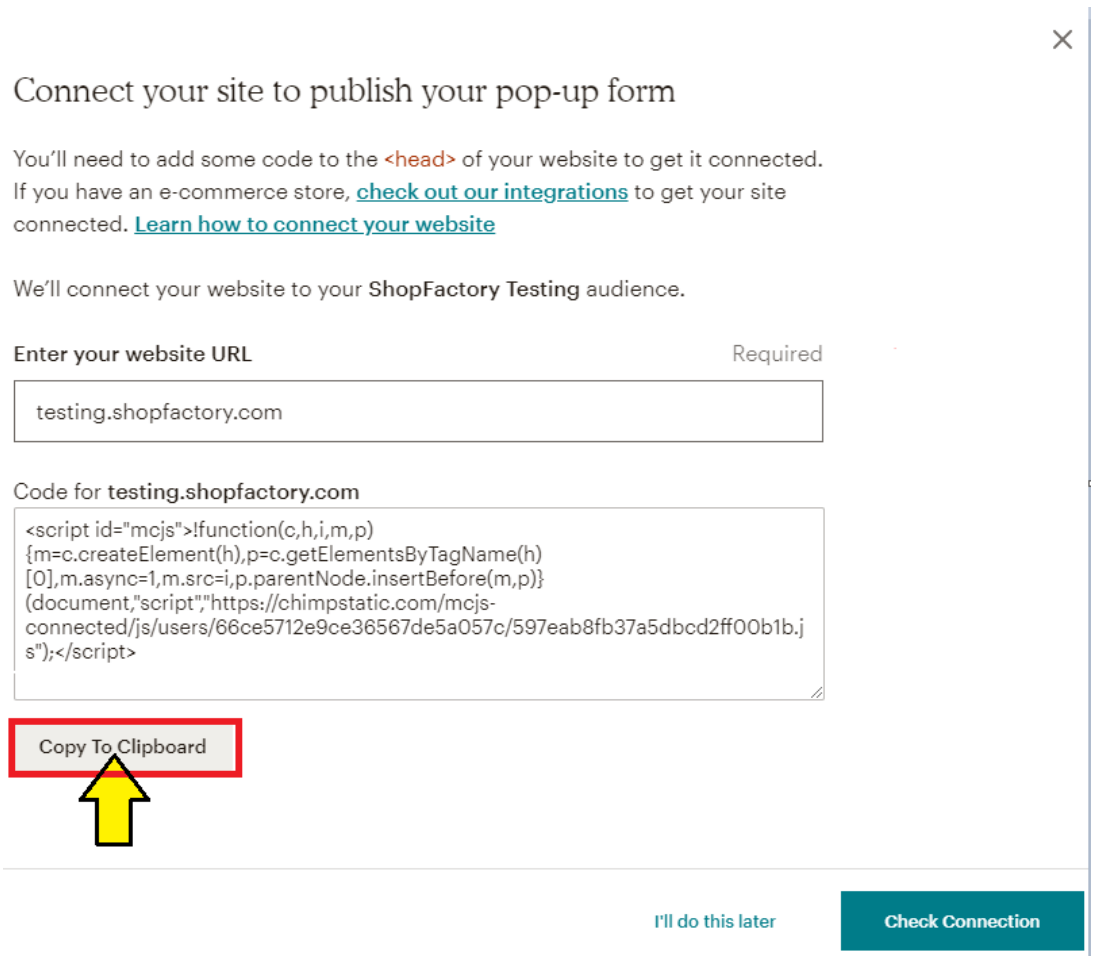

Weitere Informationen darüber, wie Sie Ihren Mailchimp-Code erhalten können, finden Sie in deren Hilfe-Artikel,

[https://mailchimp.com/help/about-integrations/#Connect\\_your\\_custom\\_website](https://mailchimp.com/help/about-integrations/#Connect_your_custom_website)

## **Fügen Sie den Mailchimp-Code in ShopFactory**

- können Sie den Mailchimp-Abonnement-Popup-Code in jeden beliebigen Inhaltsblock einfügen. Es funktioniert auch in benutzerdefinierten HTML-Bereichen, wenn "Feld enthält Javascript-Code" angekreuzt ist. Der Bereich mit benutzerdefiniertem HTML-Code eignet sich besser für den Mailchimp-Popup-Code, da zunächst keine sichtbaren Elemente vorhanden sind.

- Der Einbettungscode des Mailchimp-Formulars funktioniert, wenn er in einen beliebigen Block eingefügt wird, eignet sich jedoch am besten für den benutzerdefinierten Code-Block und den Mailchimp-Block unter Plugins im Block-Editor. Das Einfügen in den Bereich für benutzerdefinierten HTML-Code funktioniert ebenfalls.

Hinzufügen Ihres Pop-up-Codes im Inhaltsbereich der benutzerdefinierten Website:

- Klicken Sie auf Zentrale Dropdown-Liste -> Benutzerdefinierter Website-Inhalt

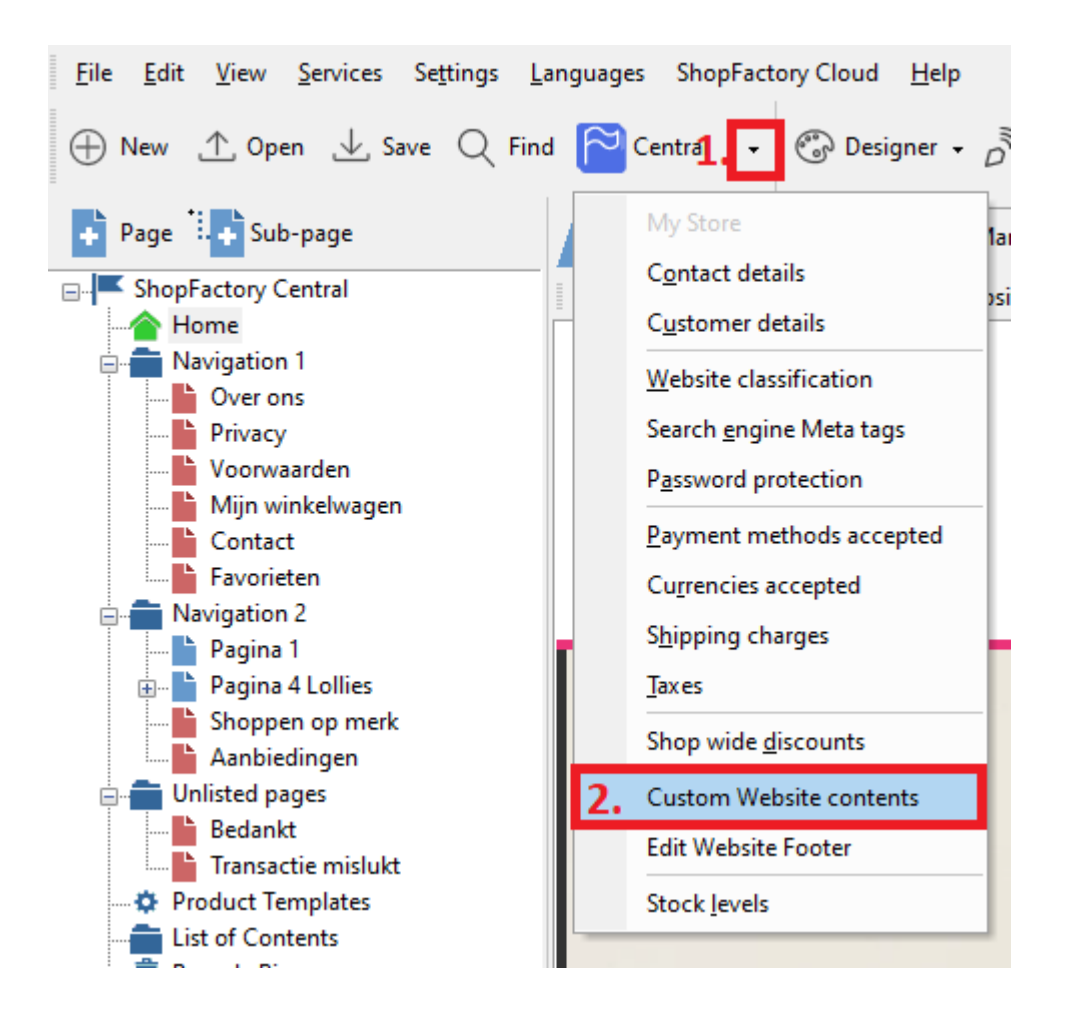

- Klicken Sie auf die Schaltfläche +, um einen neuen html-Code hinzuzufügen, und klicken Sie dann auf das Bleistift-Symbol daneben - wie in der folgenden Abbildung gezeigt

- Doppelklicken Sie auf die neu hinzugefügte benutzerdefinierte HTML-Datei, um das Feld für den benutzerdefinierten Inhalt zu öffnen - Nr. 4 in der Abbildung unten

- Fügen Sie den Mailchimp-Code in das Inhaltsfeld ein, fügen Sie einen Identifikationsnamen

- **Wichtig:** Kreuzen Sie "Feld enthält Javascript-Code" an und wählen Sie den Ort als "Bereich 1" -> klicken Sie auf OK -> Fertigstellen

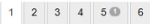

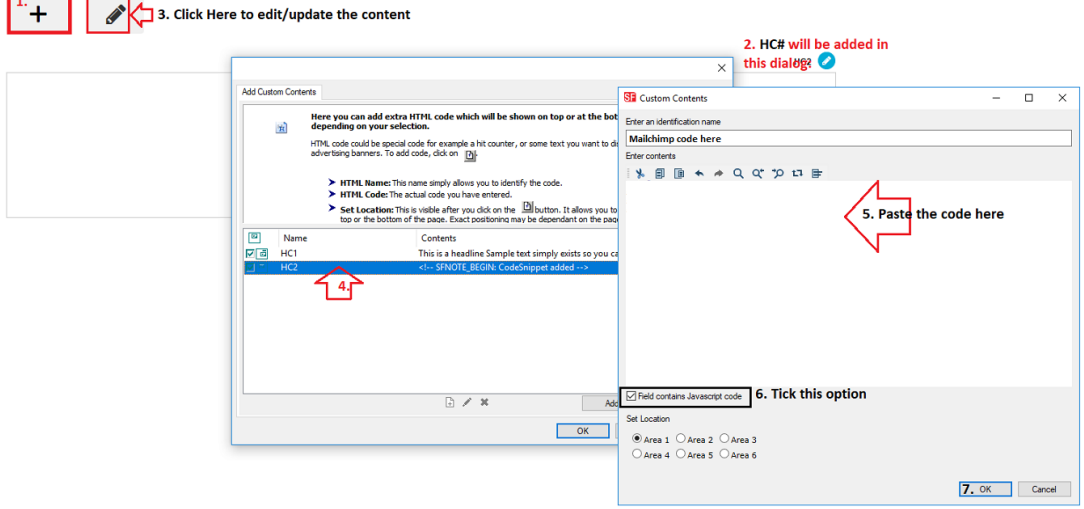

- Speichern und veröffentlichen Sie Ihren Shop, so dass die Änderungen online hochgeladen werden. (Das Popup-Formular wird auf Ihrer Website angezeigt, sobald Sie Ihre Shop-URL im letzten Schritt unten verbunden haben).

- Gehen Sie zurück zu Ihrem Mailchimp-Konto: Integrationen -> Benutzerdefinierte Website zur Überprüfung der Verbindung.

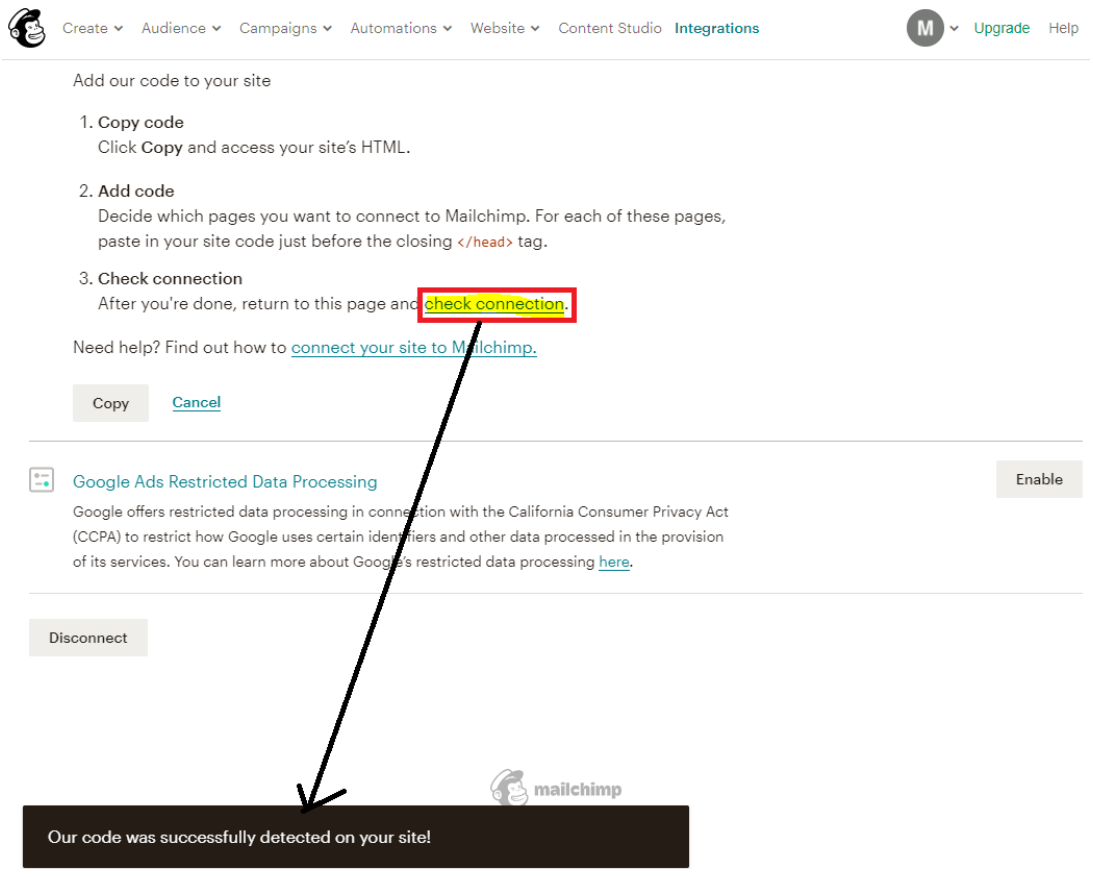

Ein Beispiel für das Pop-up-Formular auf einer Website:

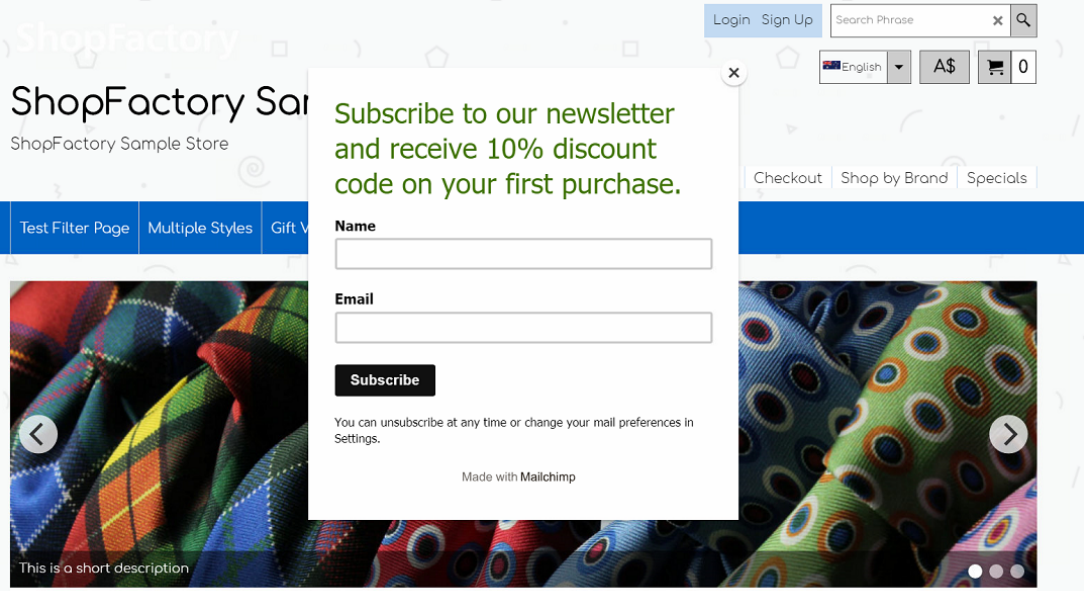

Hinzufügen Ihres Einbettungsformulars in ShopFactory unter Verwendung des Inhaltsblocks Plug-ins im Abschnitt Beschreibung:

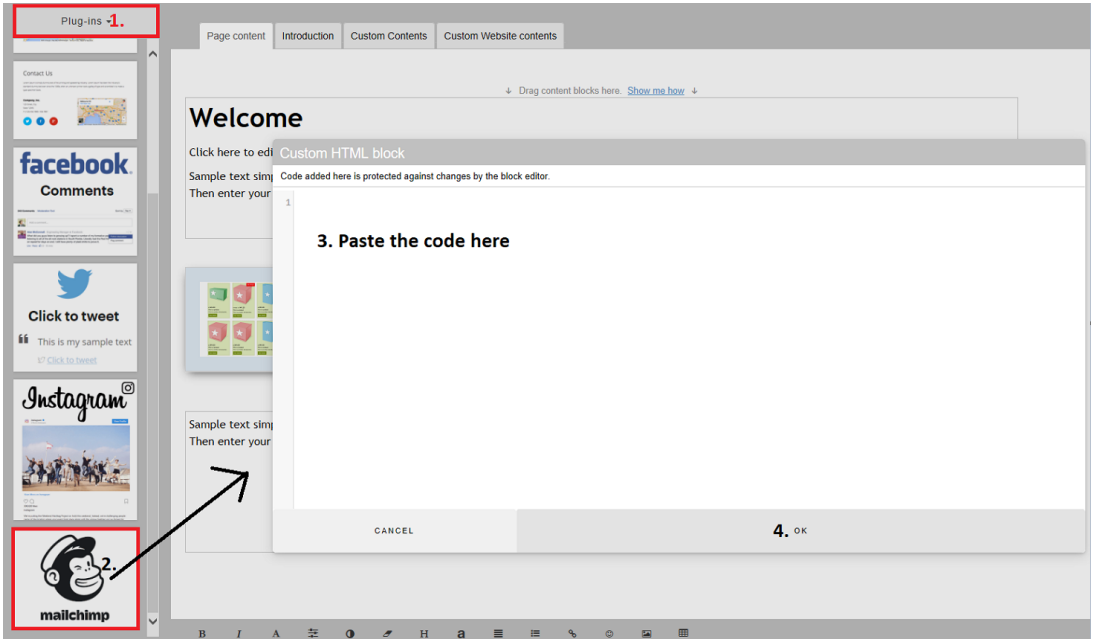